# Trial Balance Exporter ™ (Version 6.1)

# Overview and Instructions

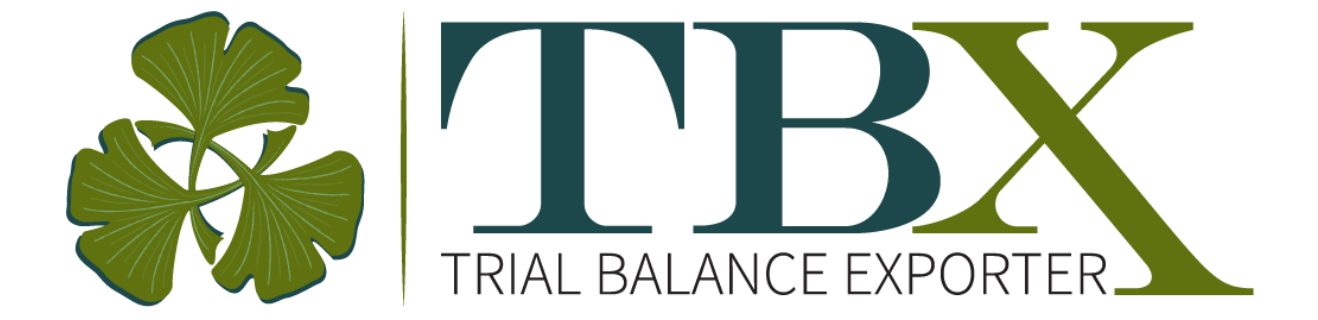

# *Solves QuickBooks exporting limitations*

**Export a Trial Balance with 8 additional options!**

# **TBX Trial Balance Exporter TM**

# Table of Contents

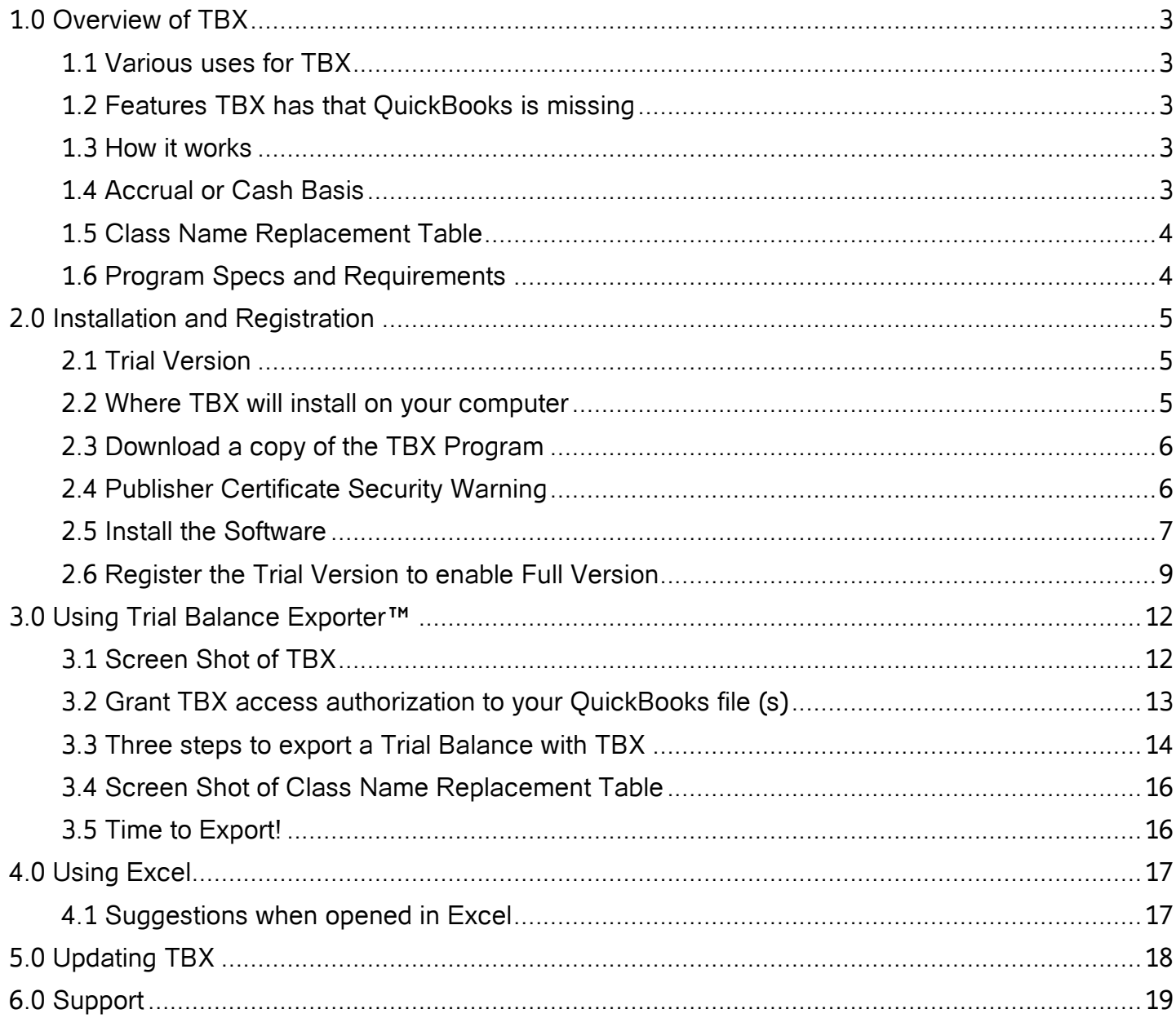

# 1.0 Overview of TBX

<span id="page-2-0"></span>This section provides an overview of the TBX utility including uses, limitations, and program requirements.

# <span id="page-2-1"></span>**1.1 Various uses for TBX**

Exports a "Period Change" or "As of" Trial Balance from QuickBooks as a comma delimited .csv file.

Common Uses:

- o Starting a new QuickBooks file; obtain monthly historical figures for JEs
- o Migrating to a new program; obtain monthly historical figures
- o Importing a trial balance into write-up, tax or auditing software
- $\circ$  Franchises. Report Monthly period change information to the home office
- o Analytical purposes in a spreadsheet program such as Excel
- o Class reporting for departments or nonprofit function names

#### <span id="page-2-2"></span>**1.2 Features TBX has that QuickBooks is missing**

TBX offers additional features for printing and exporting a Trial Balance:

- 1. Exports P&L account class names
- 2. Exports date ranges or "Period Change" in addition to "As of" dates
- 3. Exports account #s in their own column instead of embedded with the description/name
- 4. Exports the balances in one column instead of debit and credit columns
- 5. Optional class name replacement table
- 6. Appends class name in front of the account number (used in ERP systems)
- 7. Exports a range of period changes in 12 monthly columns
- 8. Exports the QuickBooks Tax Line

#### <span id="page-2-3"></span>**1.3 How it works**

TBX reads your QuickBooks data file and creates a comma delimited ASCII .CSV file.

Exports with the following **columns:**

• Without P&L account class names -

Acct#, Full Acct Name, Acct Name, Acct Type, Acct Description, Tax Line, Amount.

 With P&L account class names - The same as above plus: Class name, Alias Class (Which is Acct# w/class name appended)

#### <span id="page-2-4"></span>**1.4 Accrual or Cash Basis**

The "Basis" of the report will print at the top of the Trial Balance.

The basis is controlled by the default **report** settings in QuickBooks.

(Edit>Preferences>Reports and Graphs>Company Preferences>Summary Report Basis)

# <span id="page-3-0"></span>**1.5 Class Name Replacement Table**

- If you request a trial balance with class names, you will be presented with a replacement table that enables you to replace the client's class names with other alpha/numerical characters.
- The replacement fields will default to the current names. Replacement name fields have Copy/paste functionality.
- The Class name replacement table (Class.txt) is retained for subsequent use in the user's TBX directory.
- TBX recognizes sub-class names to all five levels, recognizing information posted at any level.
- TBX lists **all** the class names, even if inactivated because TBX does not know which names had activity until the export.

#### <span id="page-3-1"></span>**1.6 Program Specs and Requirements**

- TBX works with QuickBooks **DESKTOP** versions **2009 through 2018**
- TBX works with the **U.S.** Versions of Pro, Premier or Enterprise Solutions
- Clients have reported TBX working with the Canadian and UK versions, but we cannot guarantee.
- Operating Systems: Windows 7, 8 and 10.
- User should have a working knowledge of a spreadsheet program such as Excel® and the Windows operating system

#### **Requirements:**

- Install TBX on the **same computer** as the QuickBooks program.
- Turn on "**Use Account numbers"** in the company preferences; even if not used.
- Verify that the Windows operating **system date** is set for **"Region" English-(United States)**
- Use TBX with a **".qbw"** QuickBooks files and not condensed backups that need to be restored.
- Give TBX access authorization the first time the file is accessed.

You will need to be **logged in as the Admin** and in **Single user** mode in order to set access rights. Subsequent users do not need to be an admin but must have "**Sensitive Reporting Rights."**

#### <span id="page-4-1"></span><span id="page-4-0"></span>**2.1 Trial Version**

- The "Trial version" of TBX is a full working copy of the utility that is limited to exporting the first 25 general ledger accounts containing information.
- If your test file has more than 25 general ledger accounts with balances, the trial balance will be out of balance because it is incomplete. If your test data has more than 25 Balance Sheet accounts, you will not see a sample of how TBX works with the P&L accounts.
- We suggest that you test with one of the sample data files provided by QuickBooks.
- When you purchase the program, we will email to you a license # that will unlock all accounts.
- There is *no need to reinstall TBX* after purchase, as you only need to register it.

#### <span id="page-4-2"></span>**2.2 Where TBX will install on your computer**

You will find two TBX folders created when the program installs.

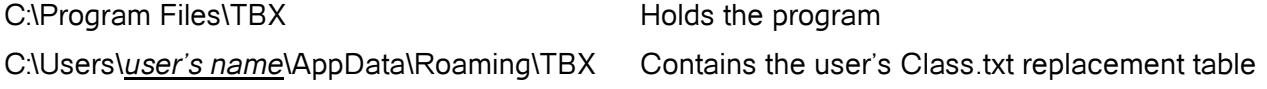

The TBX folder found in the user's AppData\Roaming directory contains the user's replacement Class.txt file, and an errorlog.txt file, if there have been any errors.

This user TBX folder is not replaced when TBX is reinstalled, so you will not lose your replacement table.

#### **Remote Desktop (Terminal Server) installations:**

The I/T person who installs TBX on the remote server (on the same computer as the QuickBooks program) may need to ensure that the user's TBX folder has full "modify" rights.

The Single user TBX PC version will install on a remote or virtual server but can not be activated with a PC license.

# <span id="page-5-0"></span>**2.3 Download a copy of the TBX Program**

Download the program file (Setup.exe) and save it to a local folder you can find.

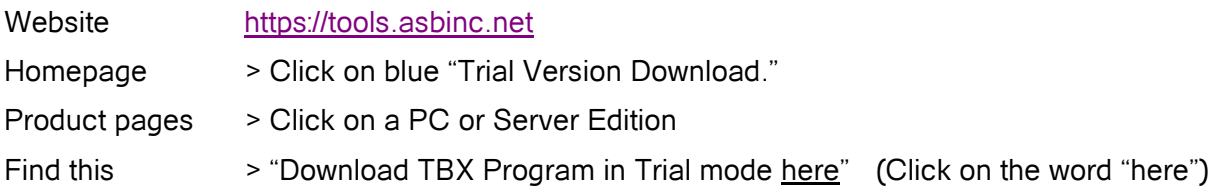

## <span id="page-5-1"></span>**2.4 Publisher Certificate Security Warning**

Depending on your version of Windows, you will get some version of a security warning because I did not invest in a digital signature.

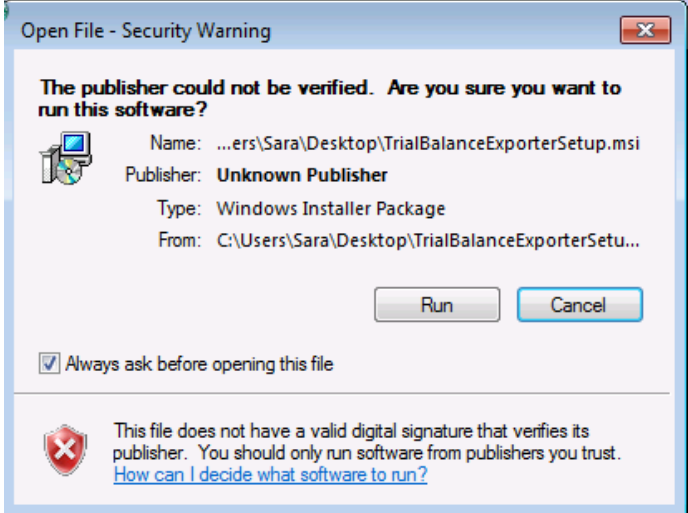

If you are worried about my identity, please feel free to call or Email me, anytime.

Sara Laidlaw Accounting Services Bureau, Inc. Savannah, GA 912-898-1707 [Sara@asbinc.net,](mailto:Sara@asbinc.net) Website = www.asbinc.net

# <span id="page-6-0"></span>**2.5 Install the Software**

- 1. Install TBX on the **same computer** as the QuickBooks program.
- 2. Find the .exe setup file that you downloaded to your local machine.
- 3. Double click it and select the Run button.
- 4. When you click Run, you will see the install wizard. Click the Next button.

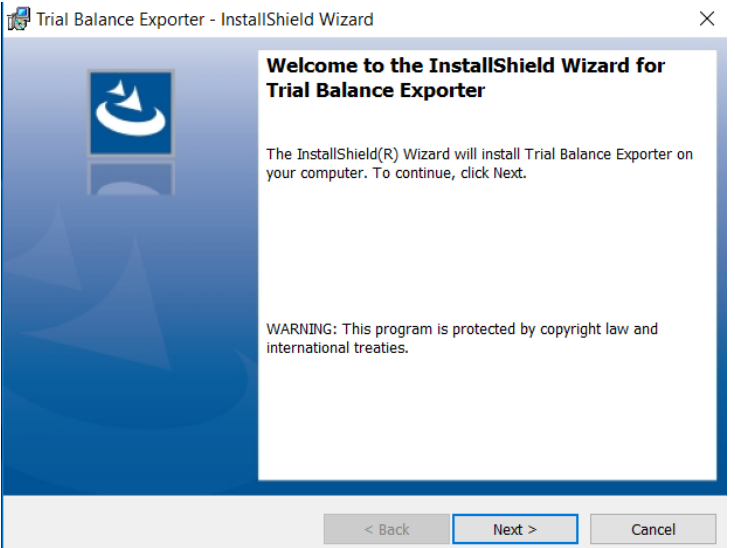

5. Read and accept the End User License Agreement

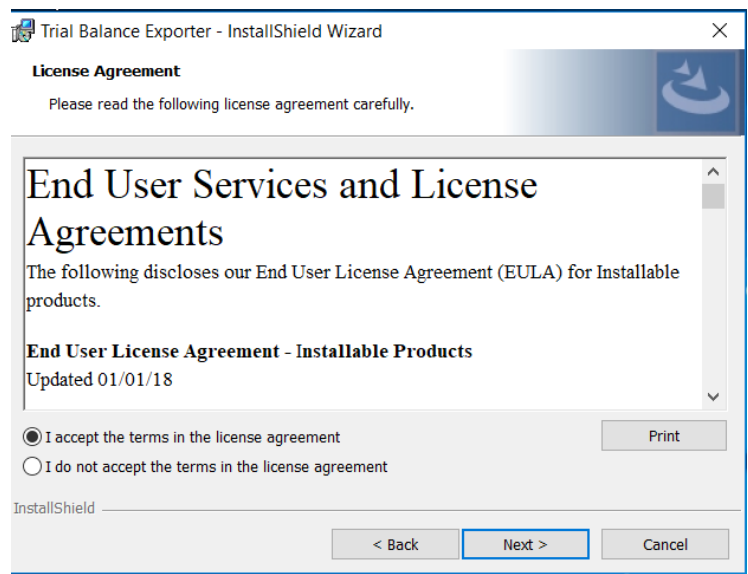

6. The destination folder screen is next and has an option to change the default.

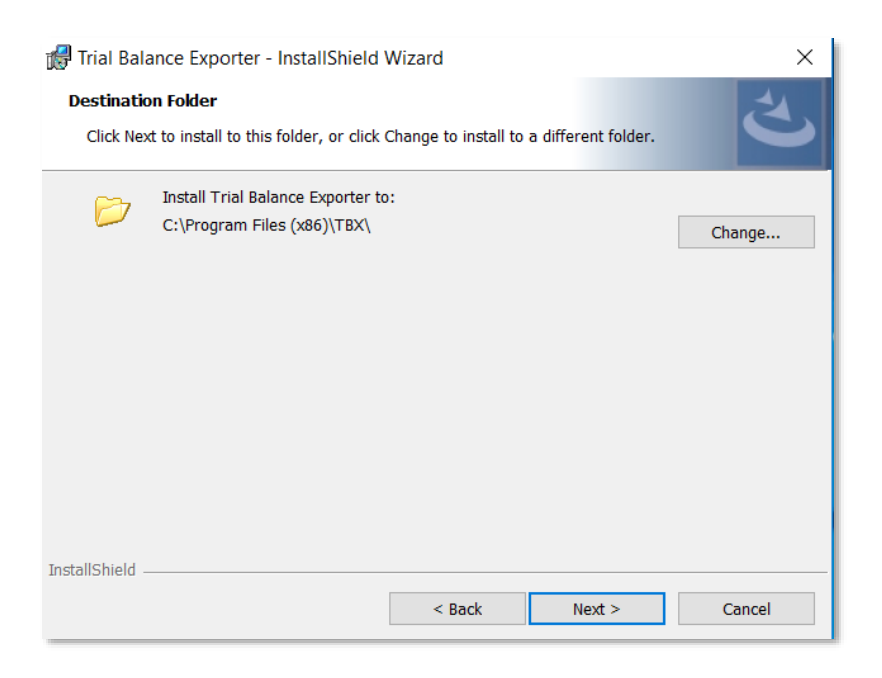

Then **Please wait…**

- 7. Once the installation has completed, click the Close button
- 8. You will now find a TBX icon on your desktop.

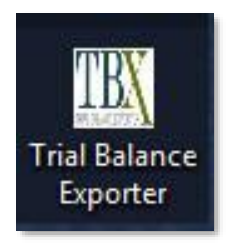

# <span id="page-8-0"></span>**2.6 Register the Trial Version to enable Full Version**

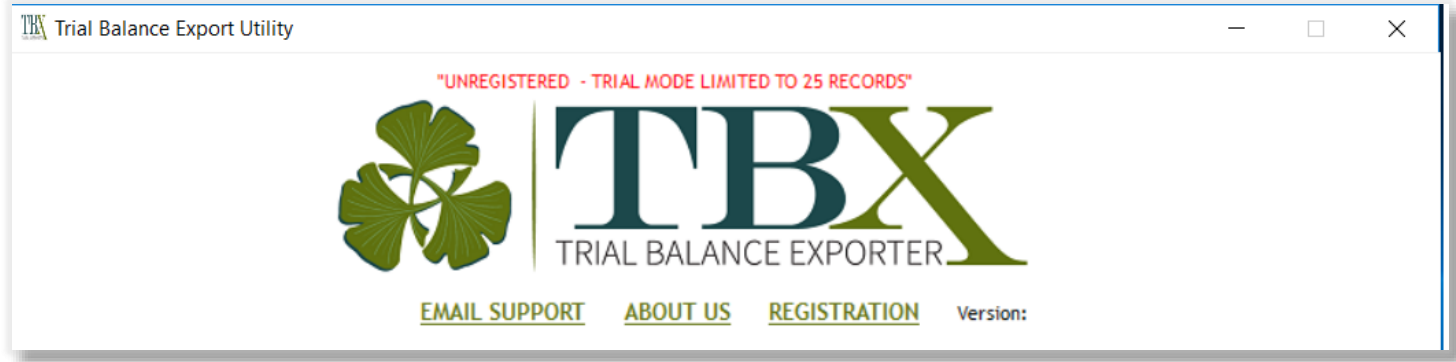

- 1. Click on the "REGISTRATION" button presented at the top of the TBX main screen.
- 2. License Management:
	- Click the "Register" button if you are a new customer. This with lead you to set up the license holder's account on our online customer portal.
	- If you are already a customer and you need to add a new license to your account, click the blue link to our online customer portal and sign into or set up your account.
	- If you need to purchase a License, click on the link to tools.asbinc.net

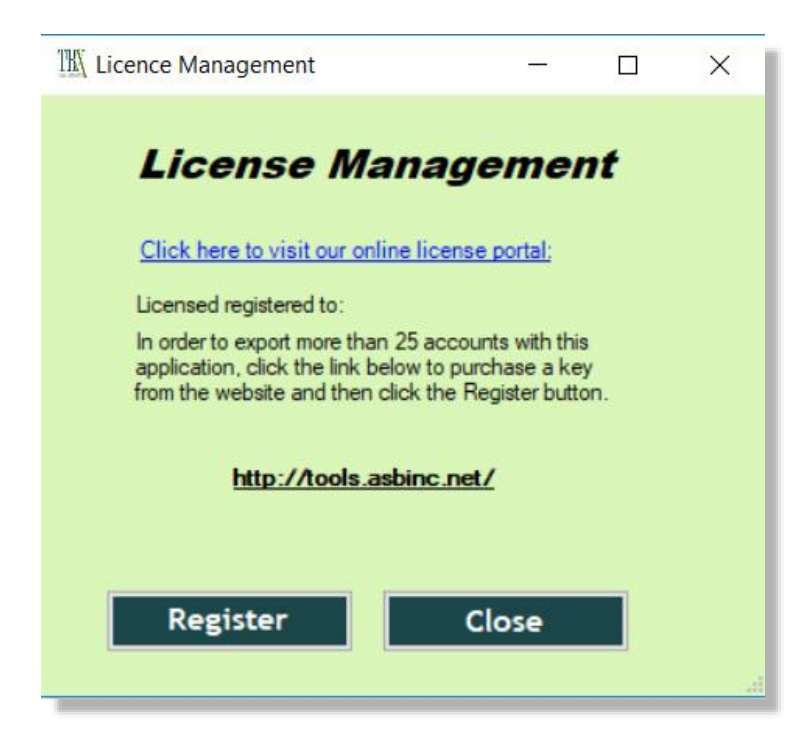

- 3. Pay attention to the name of the product at the top of the dialog so you are registering the correct version. The main difference is where the program can be used. (Single PC or Remote Server.)
- 4. TBX offers both an online activation option as well as an offline activation:

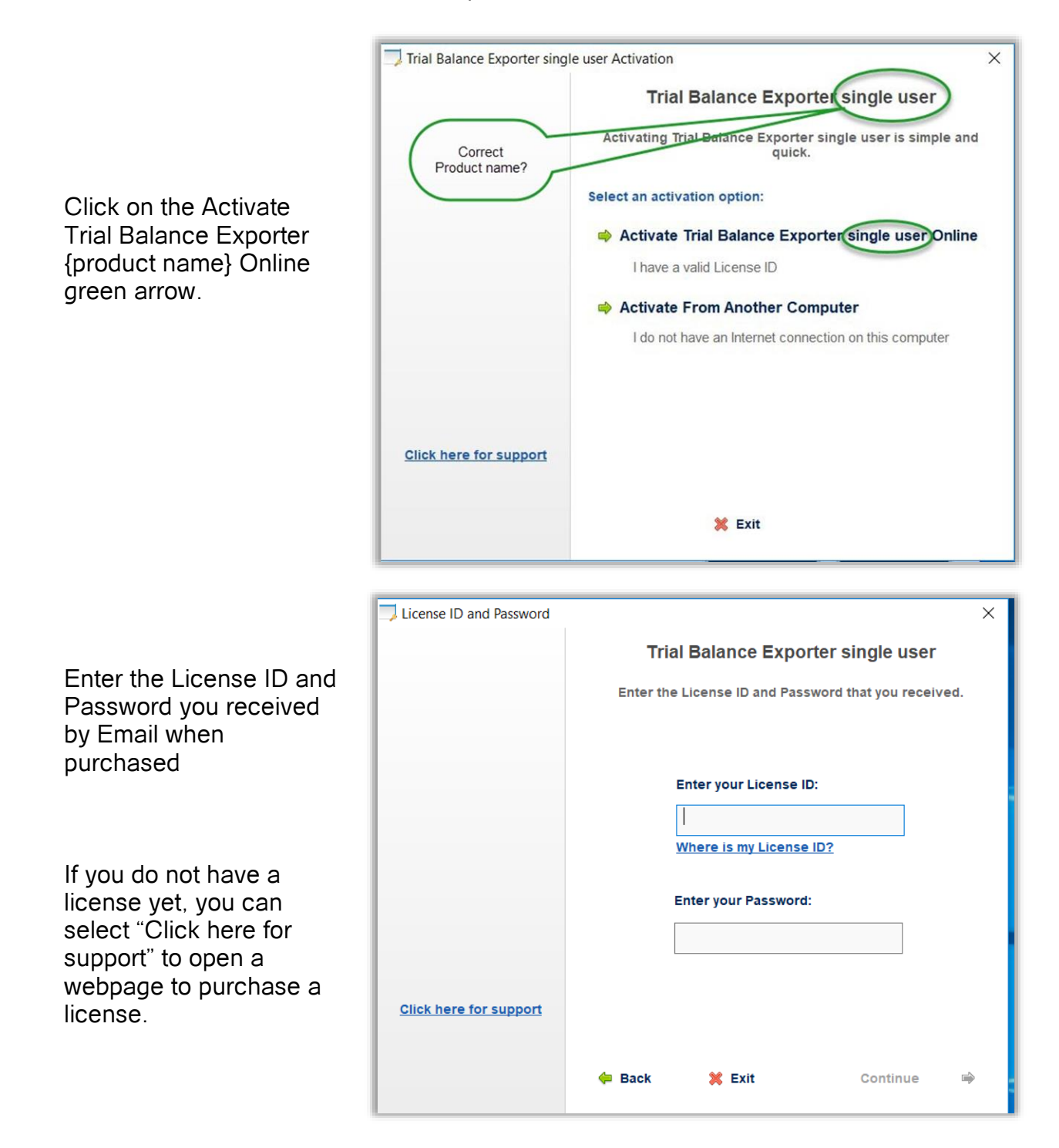

5. If you attempt to register or run the PC Single User version thru a Remote Desktop, you will get warning messages:

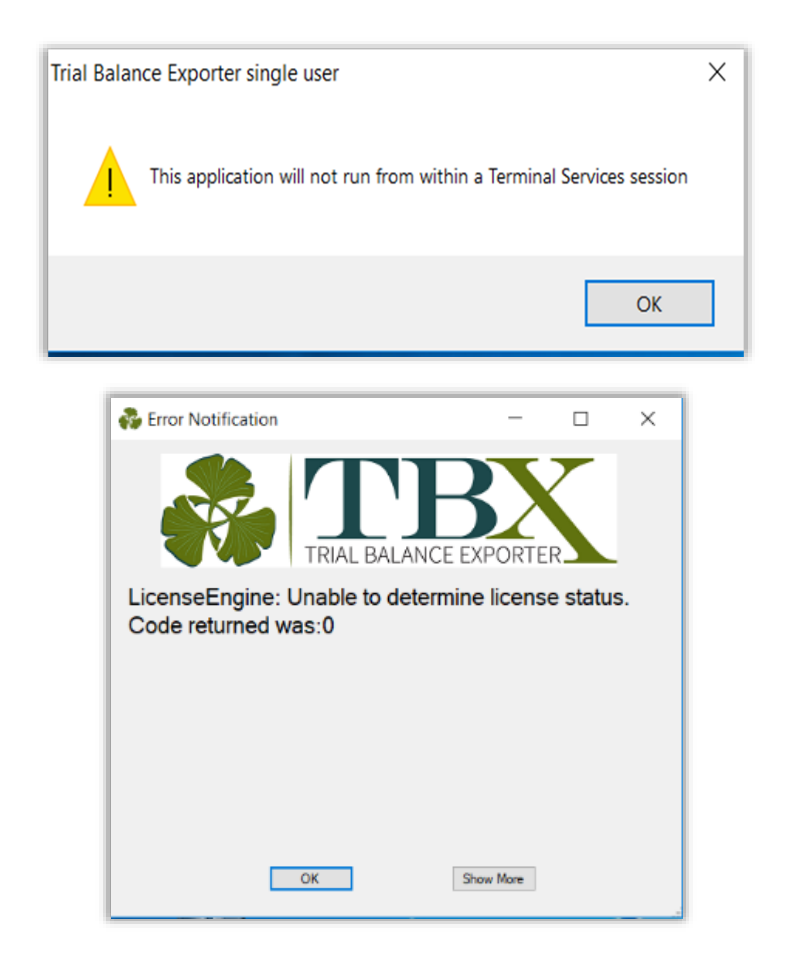

# <span id="page-11-1"></span><span id="page-11-0"></span>**3.1 Screen Shot of TBX**

## **Main Screen:**

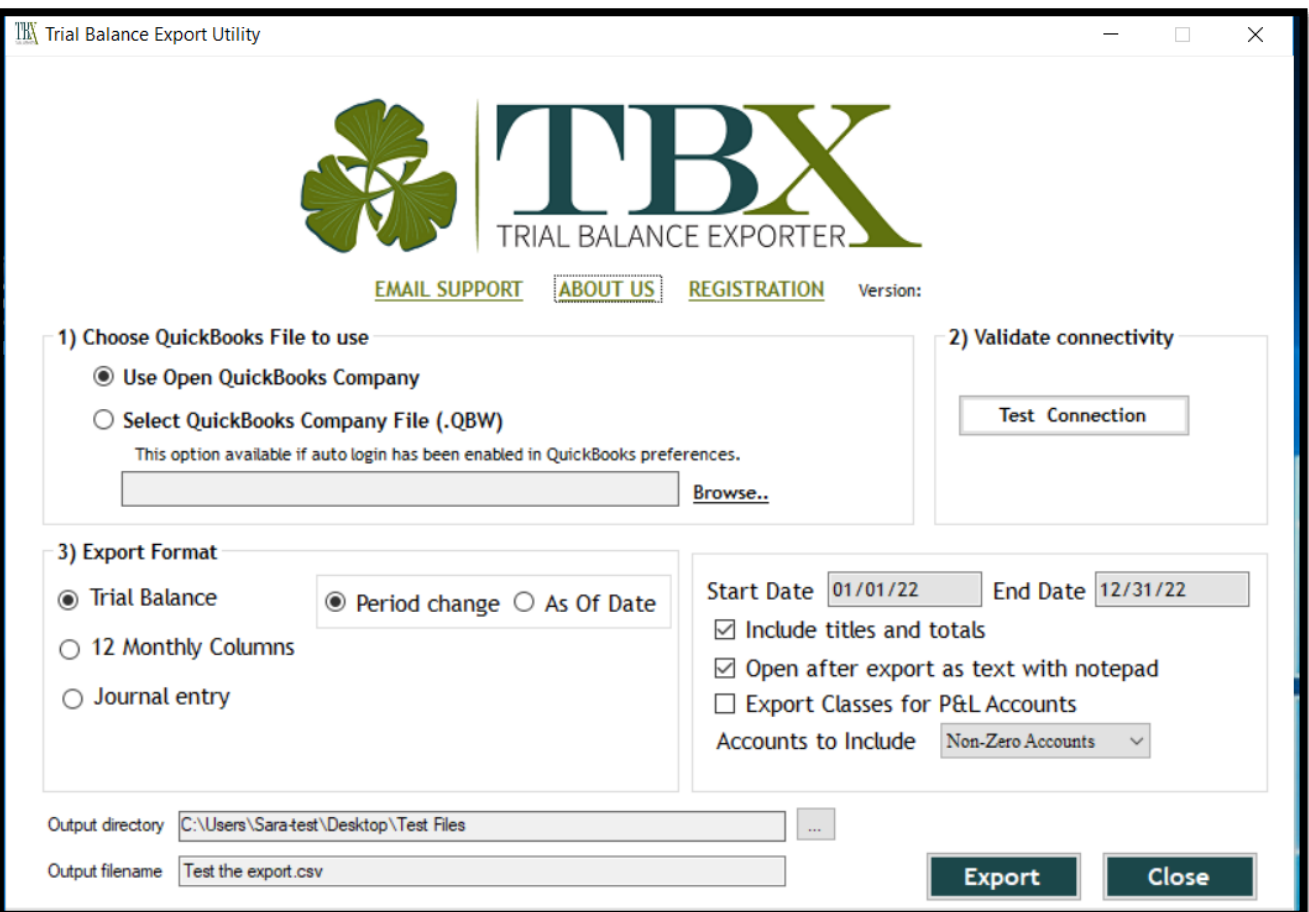

# <span id="page-12-0"></span>**3.2 Grant TBX access authorization to your QuickBooks file (s)**

TBX offers two different ways to access a QuickBooks file, either using the currently open file or, alternatively it can open a file and export the desired information. In both cases, Intuit requires users to grant access to the QuickBooks file before a 3<sup>rd</sup> party program like TBX can access it.

The **first time** TBX is asked to access any QuickBooks company file you will need to follow the following steps:

- Open the QuickBooks data file. Sign in as **Admin in Single user mode**.
- Verify that "Use account numbers" is checked in the preferences.
- Start TBX and Select the first option "Use Open QuickBooks Company."
- Click the "Test Connection" button.
- The following window should pop up. If hidden, look for it on your Start Bar

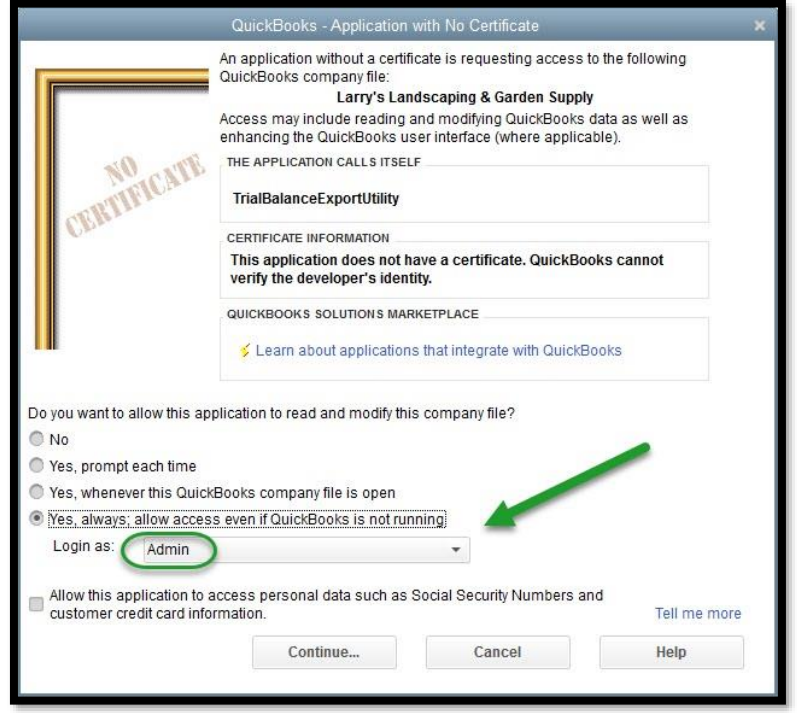

- Give TBX access rights to read the data file. Click "Yes, always; allow access even if QuickBooks is not running. If you have users in the file, select the default username "Admin."
- Please select Yes to allow access to the data file without a digital certificate.

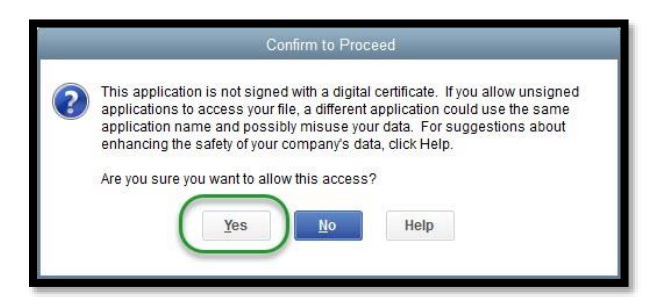

# <span id="page-13-0"></span>**3.3 Three steps to export a Trial Balance with TBX**

### **Step #1 Choose QuickBooks File to use**

- Option 1. Use Open QuickBooks company file (Quickest)
- Option 2. If Authorization for access was given previously, you may: Browse and select the file. Click on the Test Connection button. Wait for QuickBooks to open in the background. The file can be in multi-user mode.

#### **Step #2 Validate Connectivity**

• Click Test Connection button

#### **Step #3 Choose Export Format and set options**

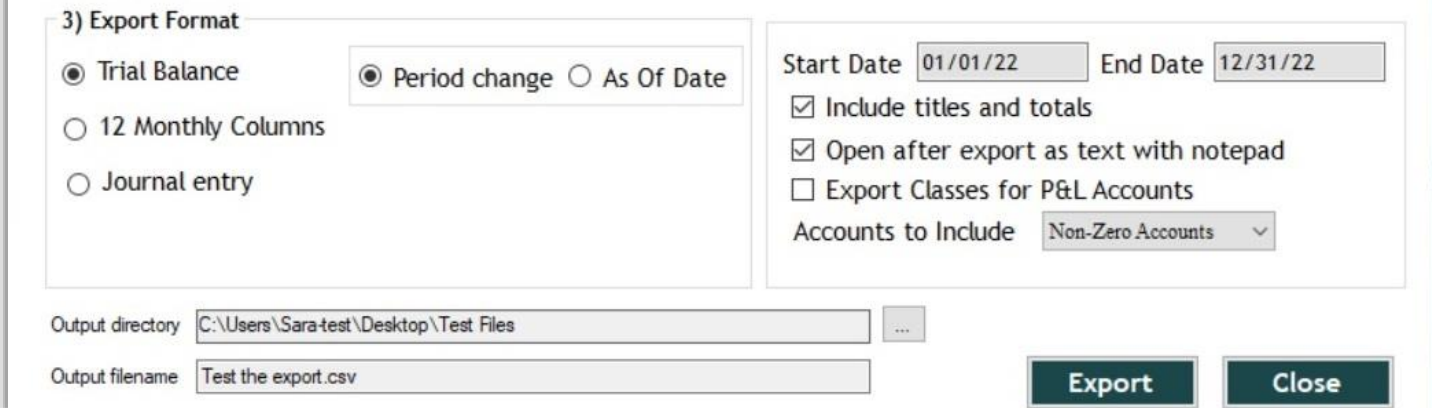

#### **Select one of three formats**

- Trial Balance.
- 12 Monthly Period Change Columns and the Grand total for the year.
- Journal entry. Monthly changes configured in one column separated by dates

# **Set Export Options**

- Select either Period Change (within a date range) or "As of"
- Enter dates in a mm/dd/yy format.

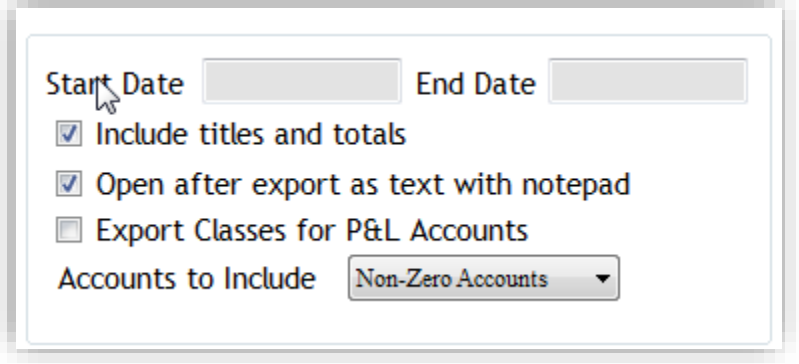

• By default, the TBX feature for "**Include titles and totals**" is checked which will include some standard header lines at the top (see image) as well as a calculated total at the bottom. If you would prefer to exclude these, then uncheck this option.

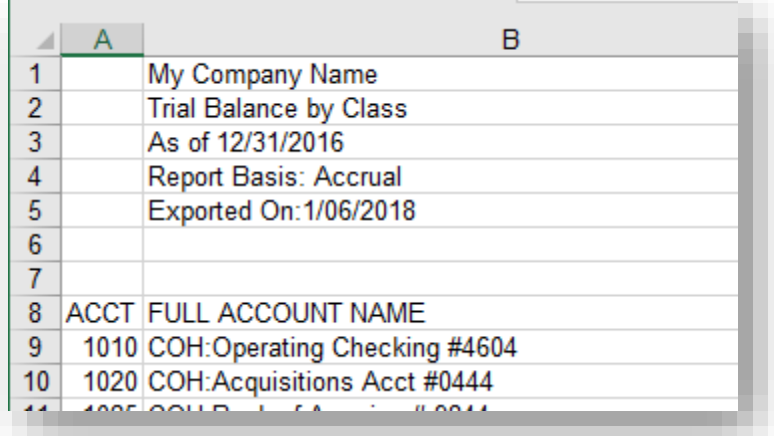

• Check **"Open after export as text with notepad**."

This will give you an opportunity to view the exported file as a text file in Microsoft ® Notepad, before exiting. We recommend that you glance at the file. Scroll to the bottom of the report. There should be a -0- at the end proving that the trial balance balances.

#### • Select **Accounts to Include.**

Choose an "Account Status" option (status of the QuickBooks general ledger accounts)

 *Non-Zero* This option will pull accounts that result in an answer

All This option will pull every account on the chart of accounts.

Active **This option will pull accounts with activity even if answer is -0-**

#### <span id="page-15-0"></span>**3.4 Screen Shot of Class Name Replacement Table**

#### • **Export Classes** for P&L accounts (only)

Selecting this option makes a connection to QuickBooks and refreshes the list of classes from the current QuickBooks file. It then presents a cross-reference table of **all**  QuickBooks class names and gives you an opportunity to replace each class name with something else.

The replacement name can be the same name (default), alpha and/or numeric.

Notice that it will list all header (parent) names and their sub-class names since QuickBooks allows posting at all levels.

Assign a value to accept balances with no class name. (Unclassified)

Using this option will create a **"Class.txt"** file of the cross-reference choices, so you don't have to re-enter the class names with each use.

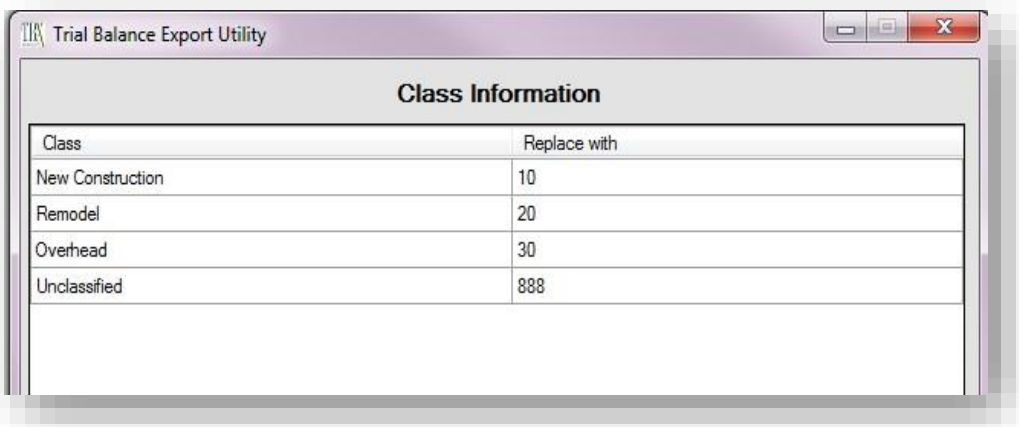

#### <span id="page-15-1"></span>**3.5 Time to Export!**

- Select an Output Directory location and an Output "filename.csv" name for your export.
- Click Export

# *ALL DONE!*

Find and open the .CSV text file with a program such as Excel®.

# <span id="page-16-1"></span><span id="page-16-0"></span>**4.1 Suggestions when opened in Excel**

- We have made many popular columns available to you. If any are not needed, Select the column and delete.
- Highlight the columns, double-click between the column headings to **widen the columns**
- Click on the amount column and **format as "numbers**" to make the figures easier to read. Keep the format of the column dates on the monthwise report.
- Add a **Sum** formula to the bottom of the Trial Balance to verify that it nets to zero.
- Add a Sum formula to the bottom that includes only the P&L accounts to **test net income**.
- We suggest **importing the file into Excel, vs. simply opening the file**. Files imported into Excel offer a wizard that enables you to format columns as text.

# <span id="page-17-0"></span>**5.1 Updating TBX**

We may release free maintenance updates for TBX, but will periodically issue completely new versions.

# **5.2 User Configuration Files Locations**

If upgrading from a prior version:

#### **You may not want to reenter the class name replacement table**

If you have a particularly long replacement table, find the old "class.txt" file in the old TBX folder and save a copy. Paste a copy of the old class.txt file into the new TBX folder. Overwrite any file found with this name.

#### **Prior to version 4.4,**

The user's configuration files are stored in a folder called "TBX" located in your My Documents folder. This folder contains the registration key name and the class name replacement table.

#### **Version 4.4 to 5.0**

We moved the user "TBX" folder to the **Program Data folder in Windows in version 4.4** 

#### **Version 6.0 and higher**

The user's "TBX" folder is in C:\Users\*user name*\AppData\Roaming\TBX Uninstalling an old version after 5.0 and re-installing TBX will not overwrite your class.txt replacement table.

#### <span id="page-18-0"></span>**Tech Support Pricing -** Normally Free

#### **Exceptions to Free Tech Support -**

#### **Corrupt Data File:**

If TBX finds data record corruption, it may not work properly.

If you believe that you have a corrupt QuickBooks data file, there are troubleshooting routines that you can try such as verifying and rebuilding the data, making a portable backup and restoring it, resorting all lists and making all unused class names a subclass name of a class named "Z."

If you would like assistance with your data file, we are available for QuickBooks consulting at a rate of \$85.00 per hour, with a one-hour minimum.

#### **Terminal Servers:**

Due to many variables related to terminal servers and virtual desktop configurations, we are unable to provide free support TBX in this environment. We can provide limited support with the help of our I/T Director. His rate is \$110 per hour.

#### **Tech Support Contact Information** –

I do hope that you find my TBX program easy to use.

If you have a question that this document did not answer, please email me at [Support@asbinc.net](mailto:Support@asbinc.net)

Feel free to call me at the office at 912-898-1707, but keep in mind that we are an accounting firm and I may not be available to take your call. Please mention that you are calling for TBX Support.

Thank you!

Sara Laidlaw Accounting Services Bureau, Inc. Owner/Contracted Controller

PO Box 30219 Savannah, GA 31410 Office 912-898-1707